### *Komunikacja dwóch sterowników S7-1200 przez TCP*

Niniejszy dokument jest dodatkiem do pliku FAQ\_Komunikacja\_TCP\_wysylanie.zap13, który jest przykładem aplikacji, pozwalającej na skomunikowanie ze sobą dwóch sterowników przy użyciu protokołu TCP. W pliku znajduje się gotowy, przykładowy projekt TIA Portal (V13), otwieranie projektu przez menu Project -> retrieve. Poniżej znajduje się krótki przewodnik po projekcie. Widoczne jest na nim drzewo dla jednego sterownika, ale analogicznie postępujemy, programując drugi z nich:

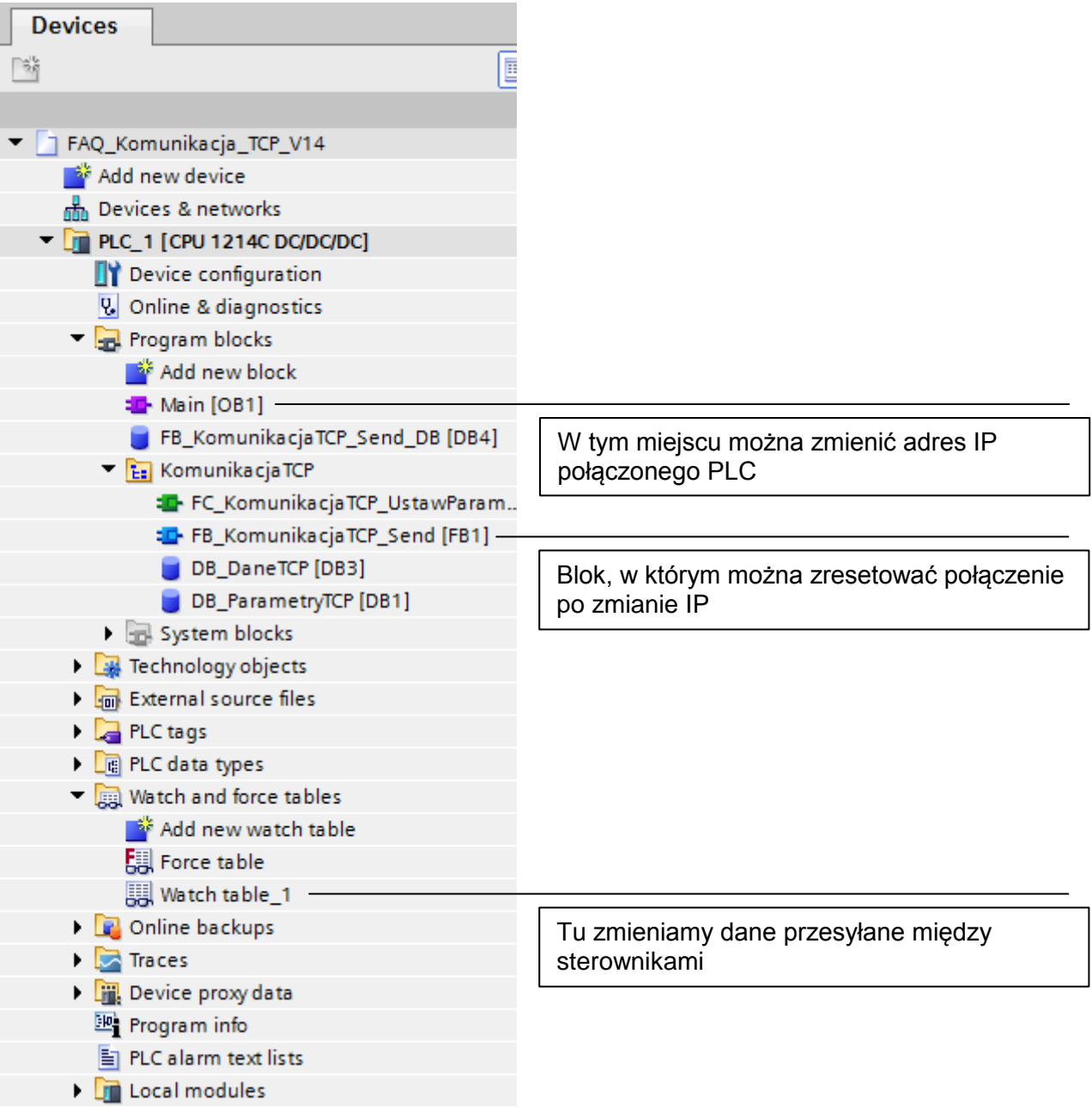

*Komunikacja dwóch sterowników S7-1200 przez TCP*

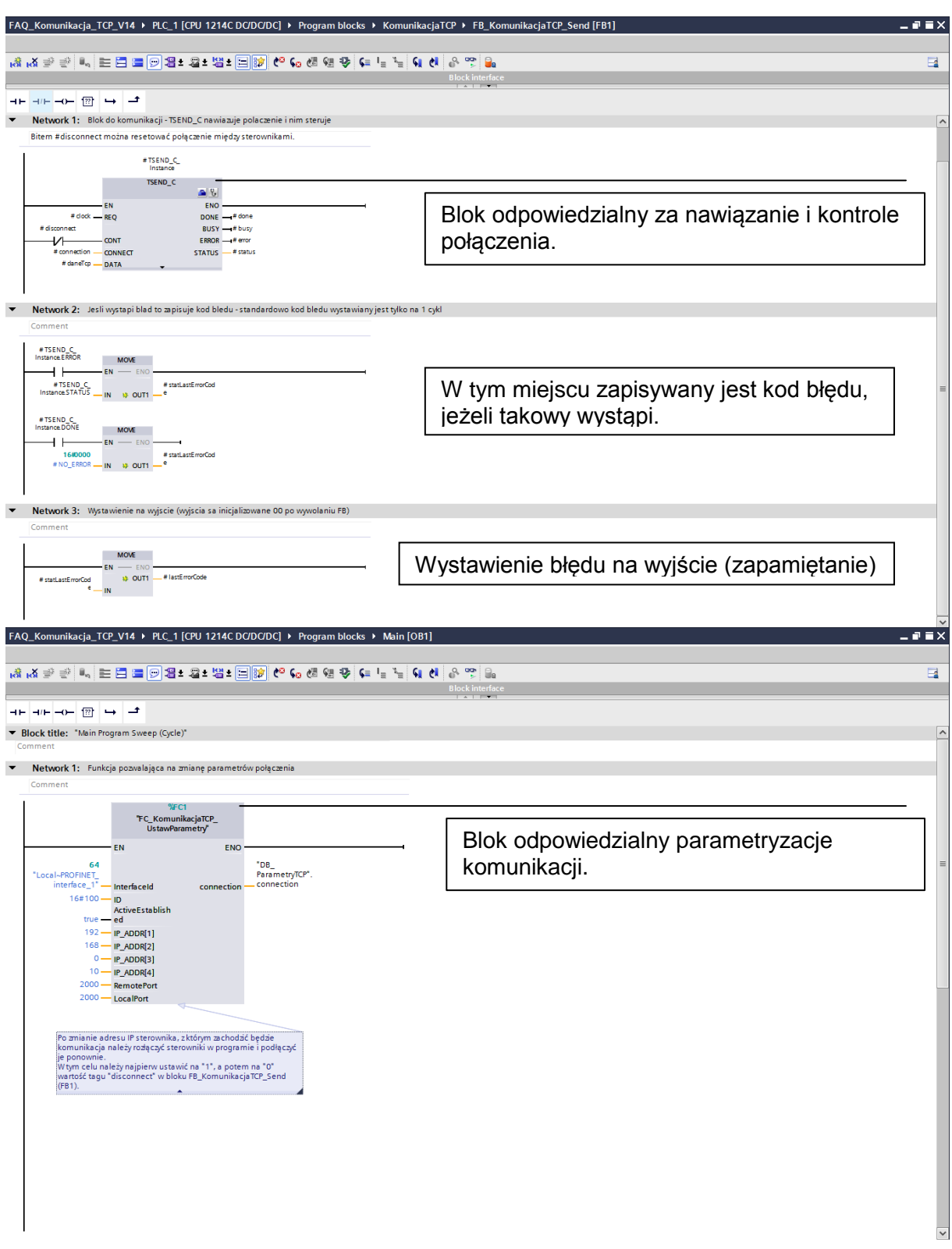

*Komunikacja dwóch sterowników S7-1200 przez TCP*

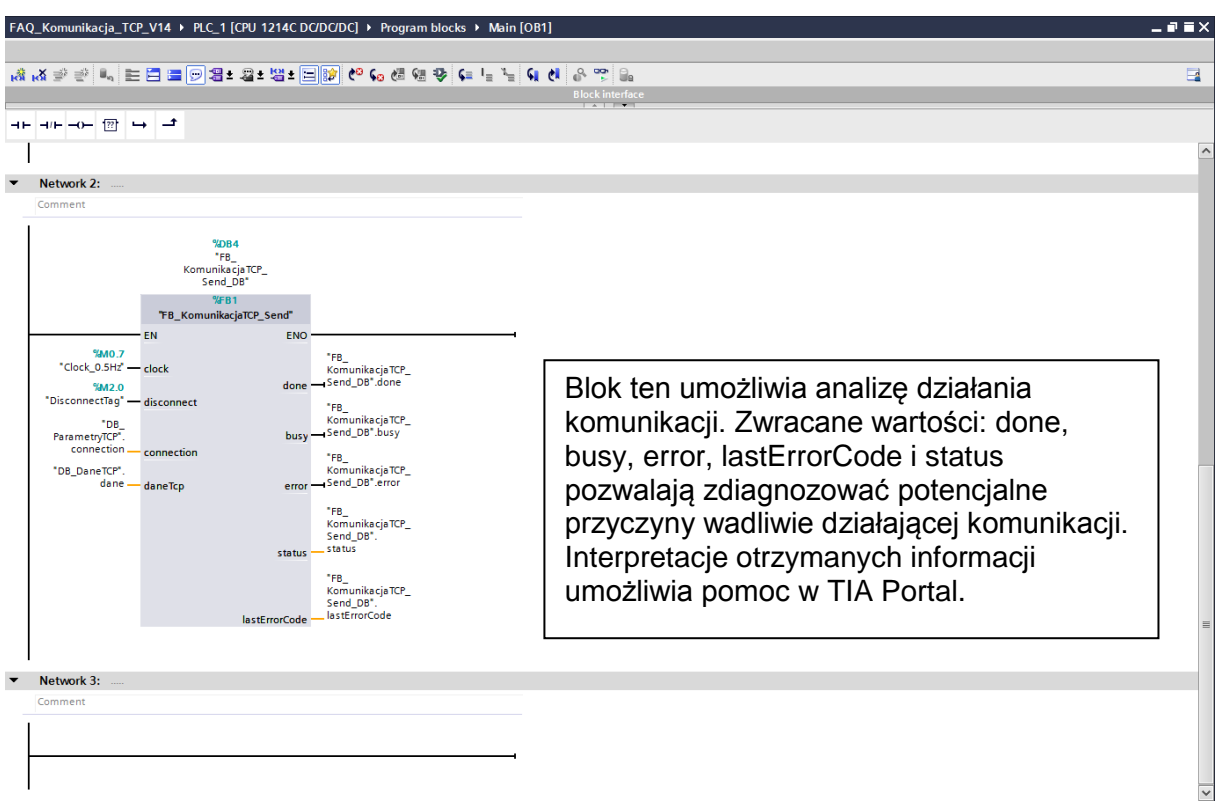

Przedstawiony powyżej sterownik PLC\_1 ma za zadanie wysyłanie informacji do sterownika PLC 2.

Wykorzystane w przykładzie najważniejsze parametry odpowiedzialne są za:

- clock takt wysyłania informacji
- disconnect rozłączenie komunikacji
- connection struktura TCON\_IP\_v4 zawierająca informacje o połączeniu
- $\bullet$  IP\_ADDR[1-4] cztery człony adresu IP
- daneTcp przesyłana informacja
- statLastErrorCode przechowuje ostatni błąd
- ID Unikatowe ID dla połączenia
- ActiveEstablished Definiuje czy sterownik ma aktywnie nawiązywać połączenie

Wyjaśnienie wszystkich parametrów można znaleźć także w komentarzach projektu.

Najważniejszą różnicą w konfiguracji drugiego sterownika PLC\_2 jest zamiana bloku TSEND\_C, na blok TRCV\_C. Odpowiedzialny jest on za odbieranie informacji. Dalsze różnice wynikają w głównej mierze z parametryzacji komunikacji - zmieniony został adres drugiego sterownika.

Wykorzystana została także dodatkowa zmienna:

• receiveStop – wyłaczenie odbierania danych

*Komunikacja dwóch sterowników S7-1200 przez TCP*

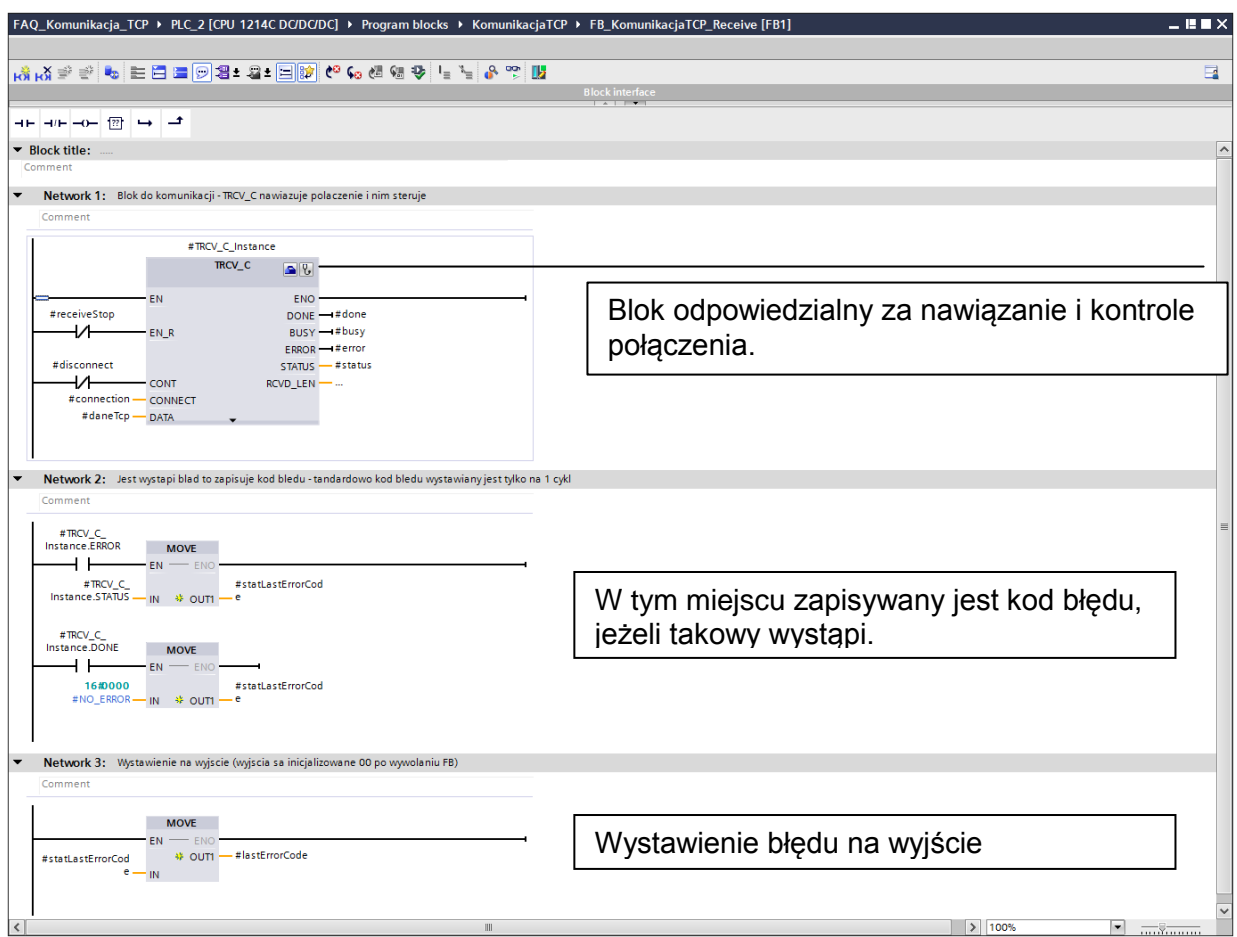

### **Symulacja układu**

TIA Portal umożliwia przetestowanie działania utworzonego połączenia między dwoma sterownikami za pomocą symulacji. W tym celu należy uruchomić pierwszy sterownik, zaznaczając go po prawej stronie projektu [1], a następnie kliknąć przycisk symulacji [2].

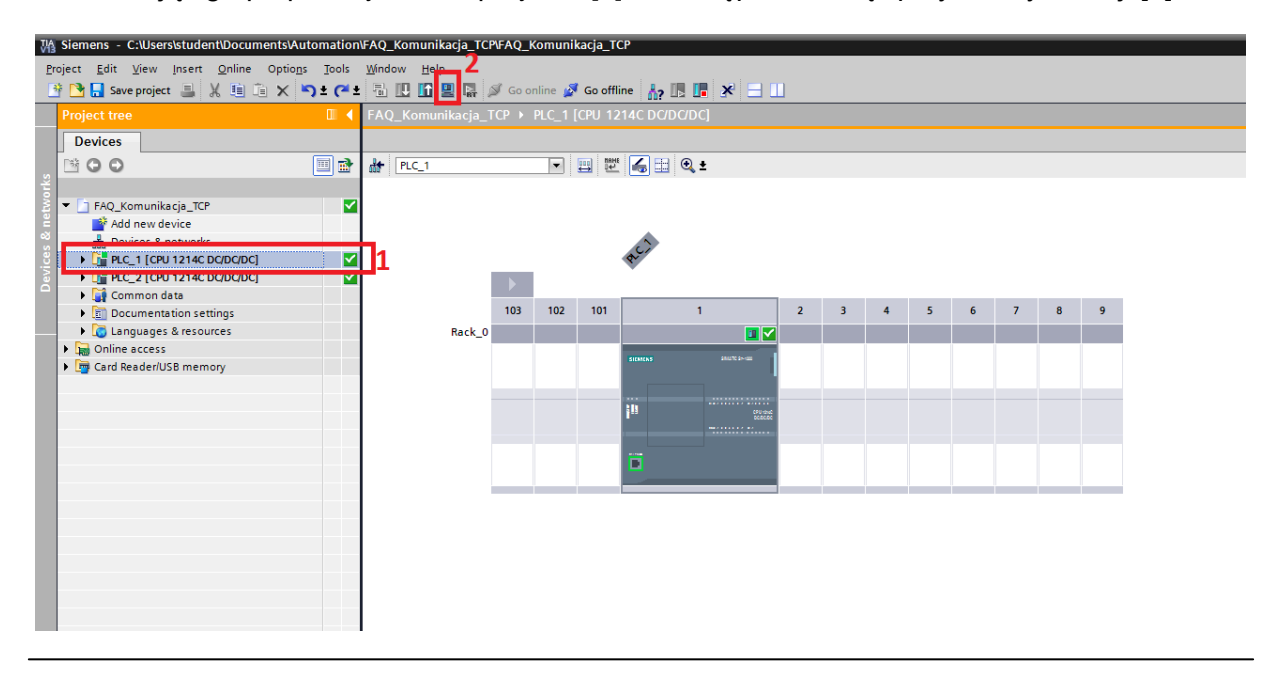

**Unrestricted [www.siemens.pl/simatic](http://www.siemens.pl/simatic) Doradztwo techniczne: [simatic.pl@siemens.com](mailto:simatic.pl@siemens.com)** 4

#### *Komunikacja dwóch sterowników S7-1200 przez TCP*

Następnie wyświetlone zostanie okno informujące o tym, że podczas symulacji wszystkie inne połączenia zostaną przerwane. Po potwierdzeniu tej wiadomości, uruchomiony zostanie program PLCSIM odpowiedzialny za symulacje. Jednocześnie wyświetlone zostanie okno w którym należy wybrać rodzaj połączenia ze sterownikiem. Należy skonfigurować połączenie jak na obrazku poniżej [1], a następnie kliknąć "start serach" [2]. Jeżeli program PLCSIM uruchomiono poprawnie zostanie on wyświetlony [3].

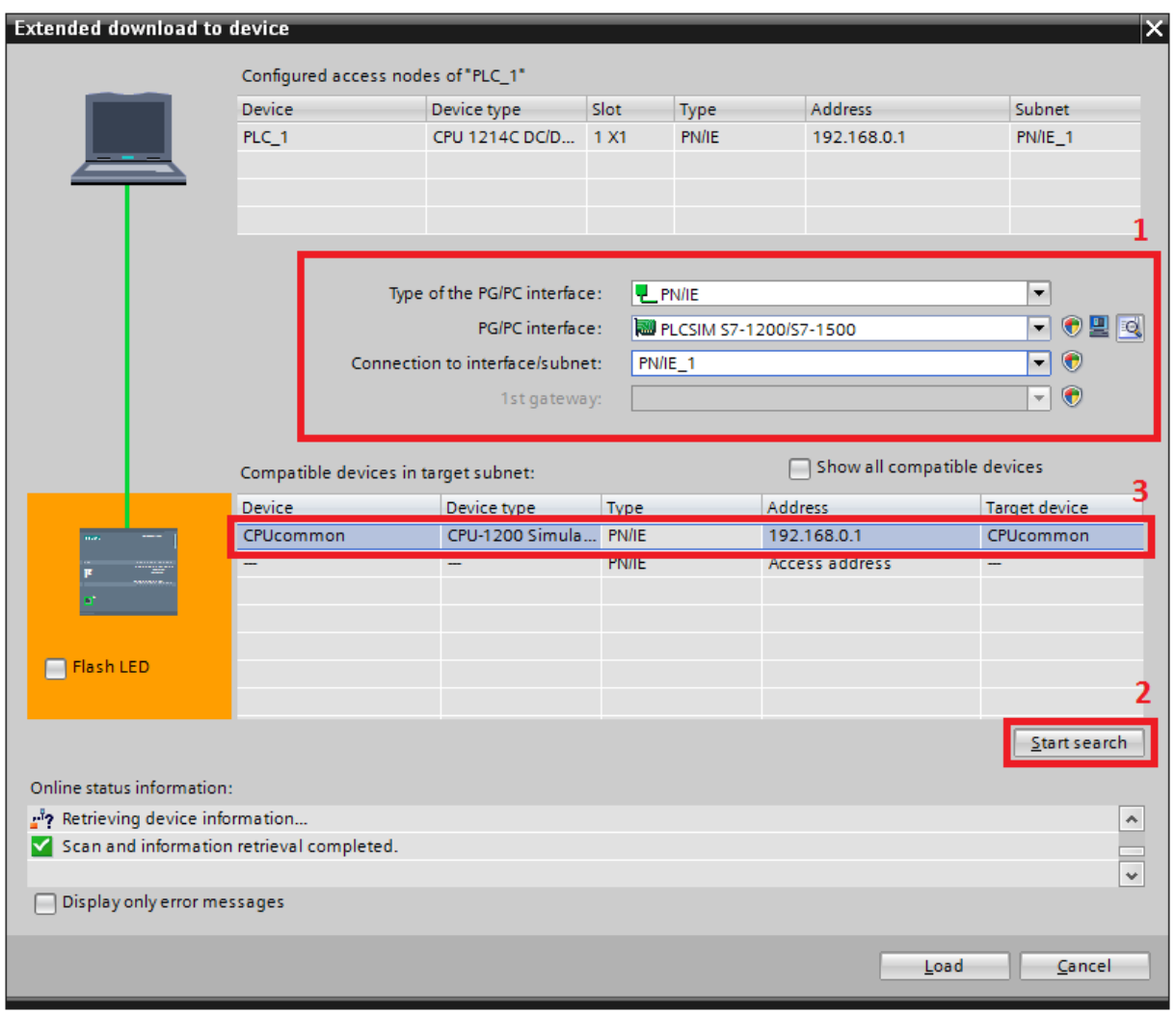

Po wykonaniu powyższych operacji należy nawiązać połączenie z symulatorem poprzez kliknięcie przycisku "load", znajdującego się na dole okna. Wyświetlone zostanie okno odpowiadające za załadowanie projektu do symulatora.

*Komunikacja dwóch sterowników S7-1200 przez TCP*

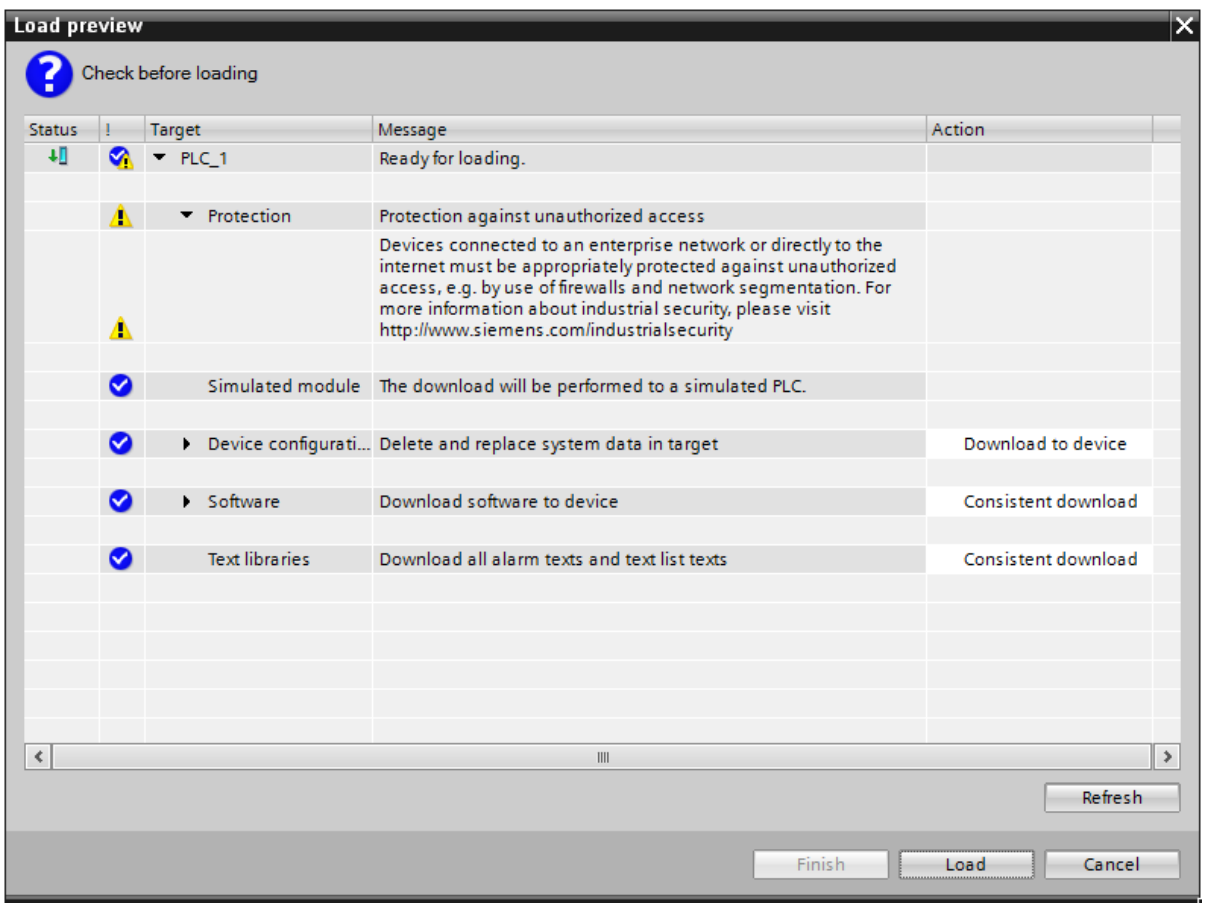

Należy potwierdzić operacje klikając ponownie przycisk "load". Kolejno wyświetlone zostanie okno w którym należy zaznaczyć opcje uruchamiającą moduły po załadowaniu projektu [1]:

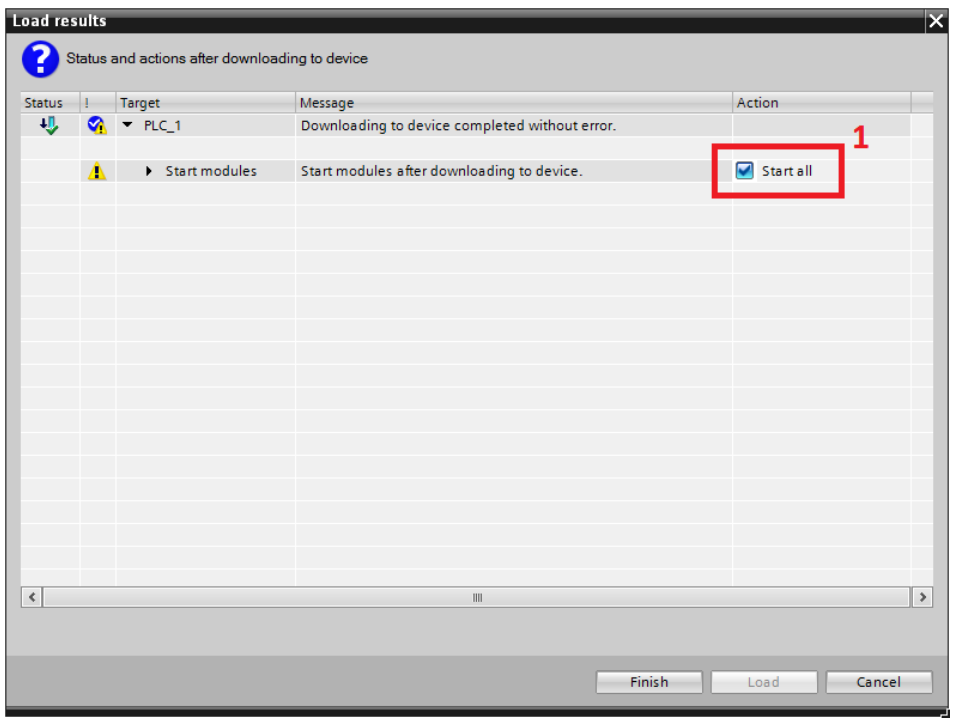

*Komunikacja dwóch sterowników S7-1200 przez TCP*

Po popranym załadowaniu projektu, ukaże się następujące okno z widoczną zieloną diodą przy pozycji RUN/STOP sygnalizująca działający symulator.

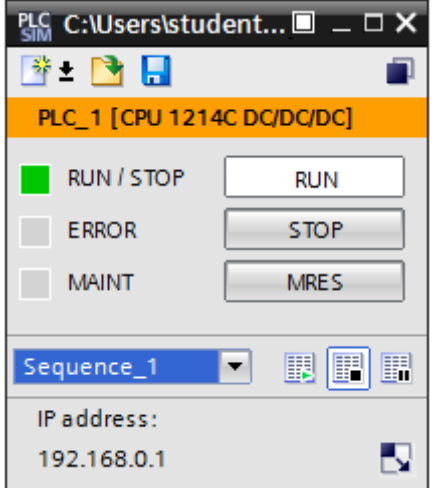

W celu uruchomienia drugiego sterownika należy analogicznie powtórzyć operacje zaczynając od strony 4.

Działanie układu można przetestować otwierając w projekcie tablice Watch Table dla obu sterowników.

Wybierając opcje "Monitor All" [1] dla obu tabel uzyskujemy aktualny podgląd dla wybranych zmiennych. Następnie wpisując zadaną wartość w pozycji "Modify value" [2] w sterowniku PLC\_1, możemy przesłać ją do drugiego sterownika PLC\_2, za pomocą polecenie "Modify All selected values" [3]. Wartość zostanie przepisana do drugiego sterownika, co jest widoczne na pomarańczowym tle obrazka poniżej.

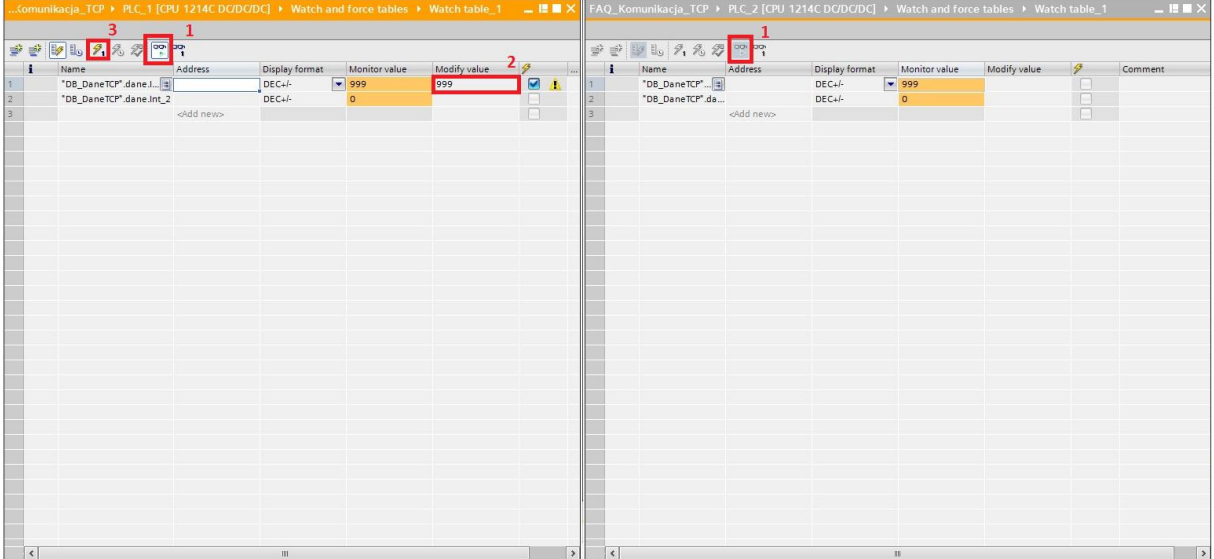